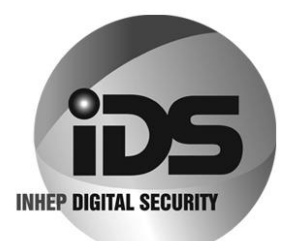

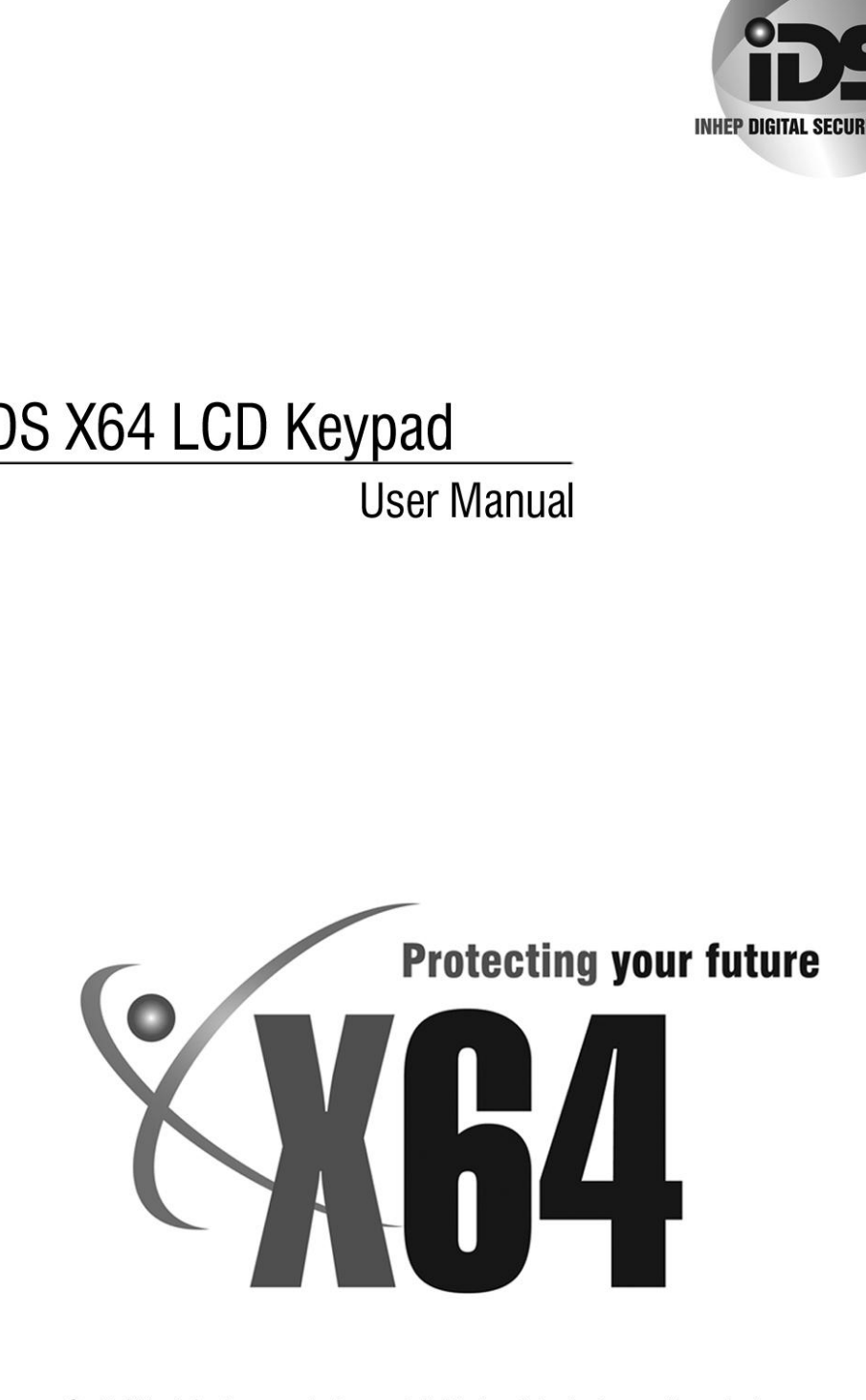

## **Contents**

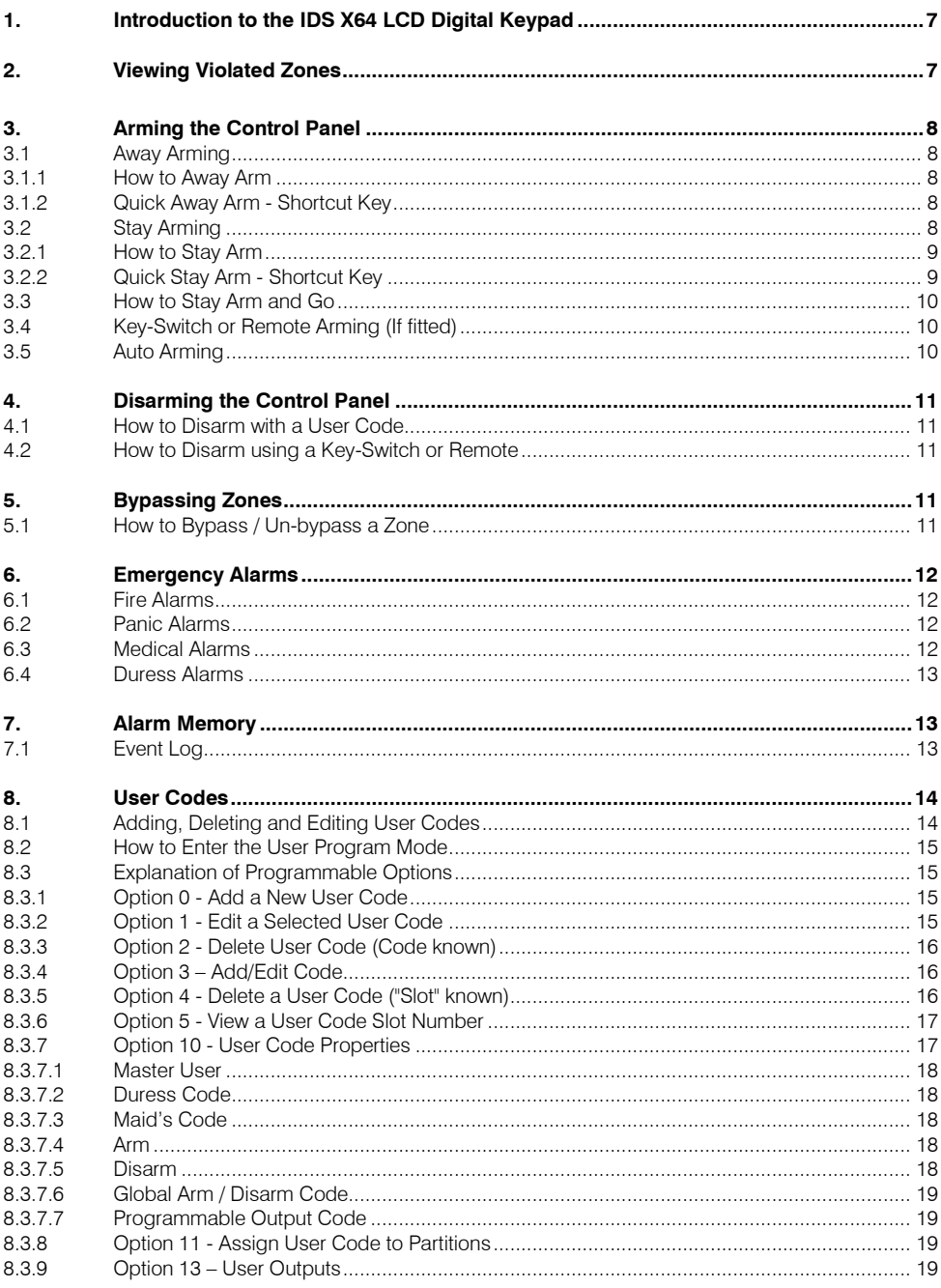

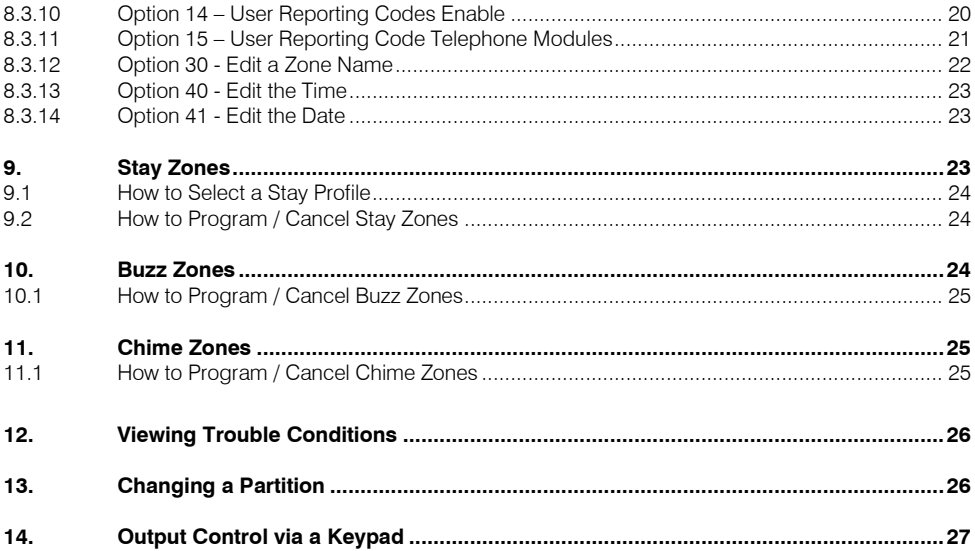

## Tables

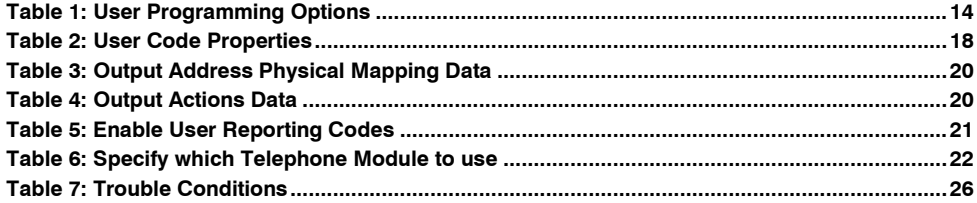

## **CONTROL KEYPAD**

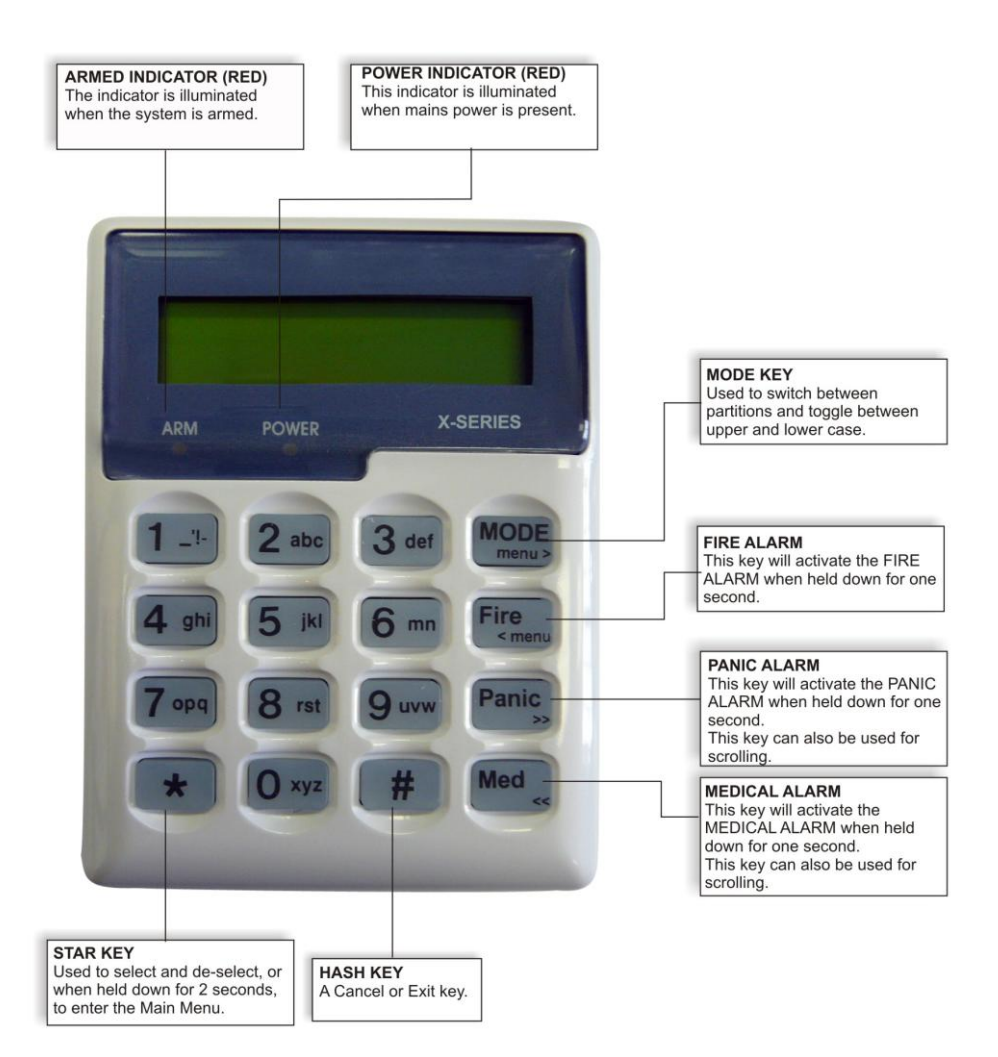

## **CONTROL KEYPAD**

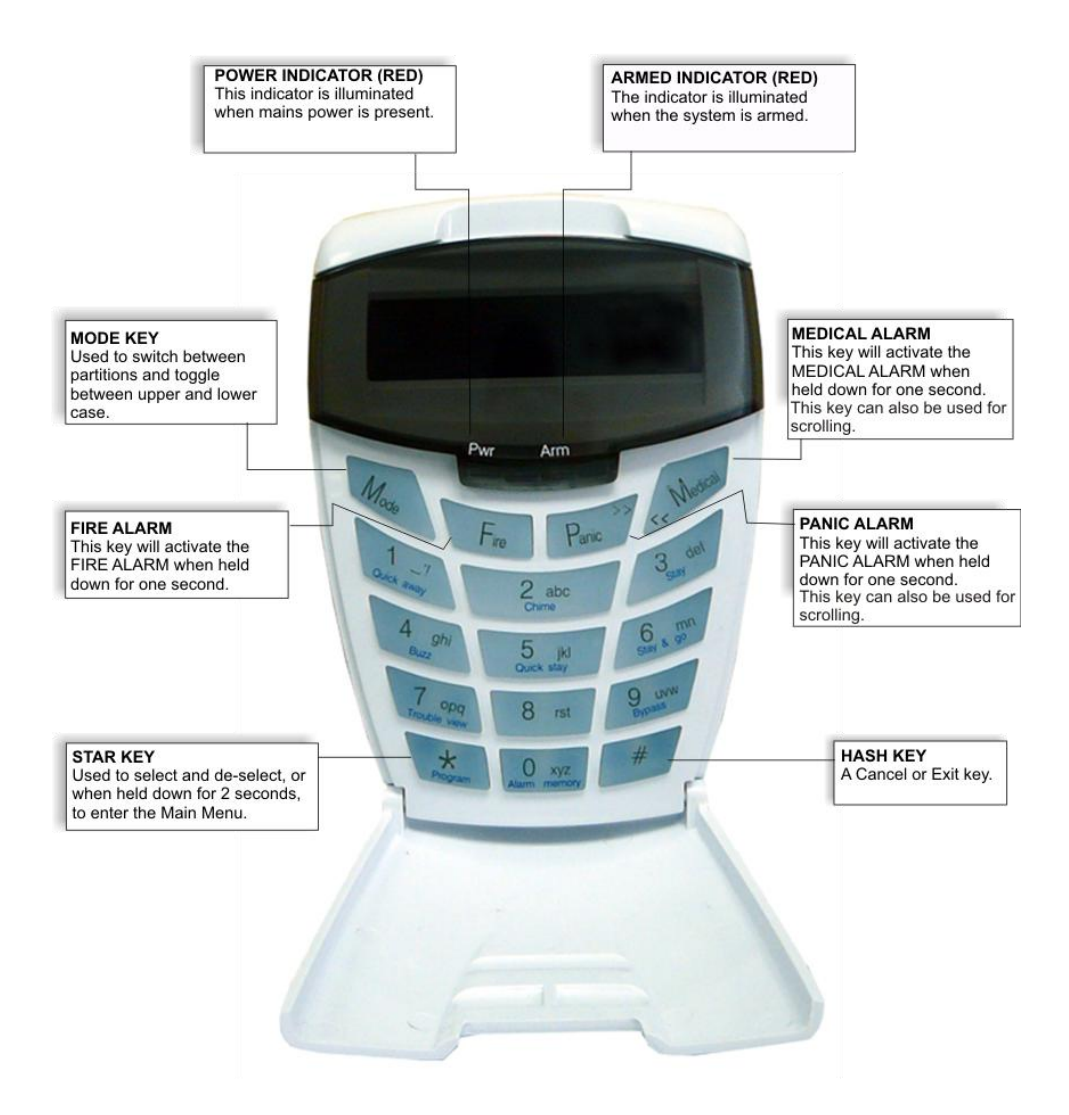

## <span id="page-6-0"></span>1. Introduction to the IDS X64 LCD Digital Keypad

This elegant and user friendly LCD Keypad will allow you easy ac cess to your security system"s functions and information at the touch of a button. The 32-character screen will display menus and messages to guide you through the system"s operation, so please read this manual carefully, and have your Installer explain basic system operation.

## <span id="page-6-1"></span>2. Viewing Violated Zones

#### **Hold down [MODE] until the beep, then enter [4] [\*] [DISPLAY OPTION] [\*]**

There are two ways in which to view violated zones in real time. The first is the standard way that has the scrolling text. This way will say "P(partition number) Ready to Arm" if there are no violated zones, otherwise, it will display "V(zone Number) (zone name)" for about 3 seconds for each violated zone.

#### **EXAMPLE:**

If there are no zone violations, the keypad will alternate flashing between

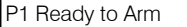

and  $P1$  Ready 10:01

If there is a zone violation, the keypad will alternate flashing between

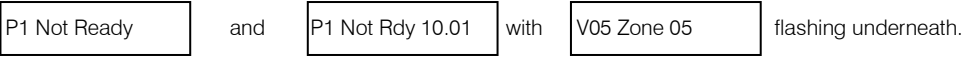

#### **NOTE:**

P1 indicates the partition number.

V05 indicates the zone number that has been violated.

10:01 indicates the time.

The other way mimics the LED keypad. It displays both the normal and violated zones of 64 zones simultaneously. A centred dot will represent a normal zone, and a full black flashing rectangle will represent a violated zone.

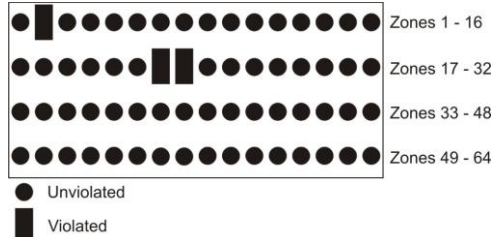

The above figure shows that zones 2, 23, and 24 have been violated.

The display options are **[1]** for LCD mode with the scrolling text, or **[2]** for LED mode.

## <span id="page-7-0"></span>3. Arming the Control Panel

## <span id="page-7-1"></span>3.1 Away Arming

## <span id="page-7-2"></span>3.1.1 How to Away Arm

#### **[#] [USER CODE] (Leave via Entry/Exit Zone)**

- 1. Ensure that the LCD display reads "Ready to Arm" alongside the partition number being armed. If not, check that all protected doors and windows are closed and that all movement has ceased in areas covered by motion detectors. If necessary, bypass any required zones and close the front door.
- 2. Press the **[#]** key.
- 3. Enter a valid **[USER CODE]**. If an incorrect code is entered, the keypad buzzer will beep three times. In the event of an error, press the **[#]** key and re-enter the code.
- 4. The ARM LED will come on and the keypad buzzer will sound for the duration of the exit delay. The LCD display will read "Exit Delay" alongside the partition number that is being armed. Any bypassed zones will be displayed on the LCD display as solid text. Any violated zones will be displayed on the LCD display as flashing text. To scroll through zones which have been bypassed or violated use the **[PANIC]** and **[MED]** keys.
- 5. Leave only via a designated exit route. The panel will away arm at the end of the exit delay, if any enter/exit zone is violated, e.g. the front door.
- 6. Once the panel has armed, the LCD display will read "Armed" alongside the partition that has been armed.

## <span id="page-7-3"></span>3.1.2 Quick Away Arm - Shortcut Key

#### **(Hold down the [1] key until the keypad buzzer sounds)**

If this function is enabled, it is possible to AWAY arm by simply holding down the **[1]** key. The LCD display will read "Exit Delay" alongside the partition number being armed. The keypad buzzer sounds and the arming process begins.

#### **NOTE:**

If the partition is already STAY armed, this key will initialize AWAY arming. It is therefore possible to change directly from STAY armed to AWAY armed.

## <span id="page-7-4"></span>3.2 Stay Arming

Stay arming allows the user to monitor selected perimeter zones and bypass interior zones. The user can remain on the premises with access to designated areas during the STAY ARM cycle. Any zone that may be violated accidentally should be programmed as a buzz zone. When violated, a buzz zone will cause the keypad buzzer to sound for 30 seconds before sounding the siren. Entering a valid user code before the siren sounds, prevents an alarm condition from being registered and will silence the keypad buzzer and prevent the siren from sounding.

To provide greater flexibility the panel caters for the programming of four different STAY PROFILES. Each STAY PROFILE contains a unique combination of STAY, BUZZ and ALARM zones that cater for a particular STAY ARM requirement.

#### **EXAMPLE:**

PROFILE 1 might be used when the family goes to bed in the evening. In this profile, some interior zones may be programmed as alarm zones or buzz zones, whereas PROFILE 2 is utilised while watching television when all interior zones would be bypassed. (See section [9.1](#page-23-0) [How to Select a Stay Profile.](#page-23-0))

## <span id="page-8-0"></span>3.2.1 How to Stay Arm

#### **[#] [USER CODE] (Do not leave premises)**

- 1. Select the required STAY PROFILE. (See Section [9.1\)](#page-23-0)
- 2. Ensure that the LCD display reads "Ready to Arm" alongside the partition number being armed. If not, check that all protected doors and windows are closed and that all movement has ceased in the areas covered by motion detectors.
- 3. Press the **[#]** key.
- 4. Enter a valid **[USER CODE]**. If an incorrect code is entered, the keypad will give an error beep. In the event of an error, press the **[#]** key and re-enter the **[USER CODE]**.
- 5. DO NOT violate the Entry/Exit zone (normally the front door). If the Entry/Exit zone is violated the system will arm in the AWAY mode.
- 6. The LCD Keypad will read "Exit Delay", the ARM LED will come on and the keypad buzzer will sound for the duration of the exit delay.
- 7. When the panel arms, any STAY zones will be automatically bypassed. These are displayed on the LCD display as solid text. Any violated zones will be displayed on the LCD display as flashing text. To scroll through zones which have been bypassed or violated use the **[PANIC]** and **[MED]** keys.
- <span id="page-8-1"></span>8. Ensure that you enter only those areas that are bypassed.

## 3.2.2 Quick Stay Arm - Shortcut Key

#### **(Hold down the [5] key for 2 seconds until the keypad buzzer sounds)**

It is possible to STAY arm by holding down the **[5]** key until the keypad buzzer sounds. The panel will immediately arm into stay mode without any exit delay. Holding the **[5]** key again will toggle between the 4 stay profiles.

The LCD display will read "Stay Armed" and will indicate any zones that have been bypassed. One is able to scroll through the list of bypassed, as well as violated, zones by using the **[PANIC]** and **[MED]** keys.

#### **Quick Select Method:**

#### **Press the [5] key simultaneously with the [PROFILE NUMBER] and release**

- 1. Ensure that the Panel is disarmed.
- 2. Press the **[#]** key to clear any previous entries.
- 3. Press the **[5]** key and then simultaneously press keys **[1]**, **[2]**, **[3]**, or **[4]** depending on the stay profile you want to choose – then release both keys.
- 4. A beep will sound to indicate successful selection of a profile.
- 5. Program STAY and BUZZ zones for the profile (see sections [9](#page-22-2) and [10\)](#page-23-2), and/or ARM the profile (with the **[5]** key).

## <span id="page-9-0"></span>3.3 How to Stay Arm and Go

#### **(Hold down the [6] key for two seconds until the keypad buzzer sounds)**

This is a single key arm function, which allows the user to STAY arm and leave the premises.

If a partition is already stay armed, holding down the **[6]** key initiates an exit delay, thus allowing the user to leave the premises without disarming. At the end of the exit delay, the partition will re-arm in the same stay profile it was armed in before the **[6]** key was held down.

- 1. Make sure all zones are clear. Hold down the **[6]** key until the keypad buzzer sounds. The LCD display reads "Exit Delay" alongside the partition number being armed. Any zones that have been bypassed will be displayed on the LCD display as solid text. Any zones that are violated will be displayed on the LCD display as flashing text. Use the **[PANIC]** and **[MED]** keys to scroll through zones that have been bypassed or violated. The keypad buzzer will sound for the duration of the exit delay. Only leave via a designated exit route.
- 2. At the end of the exit delay, the ARM LED will come on and the display will read "Stay Armed". All stay zones will be bypassed.

## <span id="page-9-1"></span>3.4 Key-Switch or Remote Arming (If fitted)

- 1. Ensure that the LCD display reads "Ready to Arm" before leaving.
- 2. Leave the premises and lock the door.
- 3. Activate the remote or the key-switch. A remote can be used to Stay Arm or Away Arm.
- 4. The alarm will arm in the away mode.

#### **NOTE:**

If a remote control is used, it is advisable to have the siren toot on arm function enabled. This provides verification that the system has armed.

## <span id="page-9-2"></span>3.5 Auto Arming

The panel may be programmed to arm automatically at a pre-programmed time. Should the premises be occupied at the time of auto arming, a valid **[USER CODE]** entered during the pre-arm delay will terminate the arming sequence. The pre-arm delay is signalled by an exit beep.

## <span id="page-10-0"></span>4. Disarming the Control Panel

## <span id="page-10-1"></span>4.1 How to Disarm with a User Code

#### **[#] [USER CODE]**

- 1. Enter the premises through a designated entry route. Entering via any other route will cause an alarm.
- 2. As soon as the Entry/Exit zone is violated, the entry delay will begin. The keypad buzzer will sound for the duration of the entry period.
- 3. Press the **[#]** key and enter a valid **[USER CODE]**. If an error beep occurs, press the **[#]** key and re-enter the user code.
- 4. Once the system disarms, the ARM LED will turn off and the keypad buzzer will stop sounding.
- 5. If no valid user code has been entered prior to the expiry of the entry delay period an alarm condition will be registered.
- 6. If the entry period is too short, have your installer change the entry delay period.

#### **NOTE:**

If a strobe (or flashing light) has been installed and an alarm condition is registered, the strobe will continue flashing after the siren has stopped sounding. Entering a valid **[USER CODE]** will cancel the strobe.

## <span id="page-10-2"></span>4.2 How to Disarm using a Key-Switch or Remote

- 1. Activate the remote or key-switch. (The blue button on the remote, unless otherwise programmed).
- 2. The system will disarm and the remote indicator (if installed) will turn off. If the siren toot on disarm option is enabled, the siren will provide a double toot when the panel is disarmed.

## <span id="page-10-3"></span>5. Bypassing Zones

- $\triangleright$  The term BYPASS is used to describe a zone that has been deactivated; i.e. violation of a bypassed zone is ignored and will not cause an alarm condition.
- Once the system is armed, it is not possible to bypass zones.
- $\triangleright$  All bypassed zones will be automatically cancelled each time the panel is disarmed and must be re-bypassed before the next arming.

## <span id="page-10-4"></span>5.1 How to Bypass / Un-bypass a Zone

#### **Hold down [9] until the beep, then enter [USER CODE] [\*] [ZONE NUMBER] [\*] [\*] [#]**

- 1. Ensure the panel is not armed.
- 2. To enter bypass mode, hold down **[9]** until the beep.
- 3. The LCD display reads 'User Code  $+$  \*'.
- 4. Enter the **[USER CODE]** followed by the **[\*]** key.

#### Section: 5

- 5. The LCD display reads 'Zone Number  $+$  \*'.
- 6. Enter the **[ZONE NUMBER]** followed by the **[\*]** key. Alternatively, you can use the **[PANIC]** and **[MED]** keys to scroll through the zones.
- 7. [**Y]** next to the zone number indicates that the zone has been bypassed, whilst **[N]** indicates that the zone has not been bypassed.
- 8. Press the **[\*]** key to toggle between zones being on and off.
- 9. Repeat steps 6-8 to bypass/un-bypass other zones.
- 10. Press the **[#]** key to exit the bypass mode.

#### **NOTE:**

<span id="page-11-0"></span>Panic zones cannot be bypassed.

## 6. Emergency Alarms

## <span id="page-11-1"></span>6.1 Fire Alarms

#### **(Hold down the [F] key for two seconds until the keypad buzzer sounds)**

- If the **[F]** key is pressed until the keypad beeps (approximately 2 seconds) a FIRE ALARM condition will be activated. The LCD display reads "Alarm!" alongside the relevant partition.
- $\triangleright$  The FIRE ALARM CONDITION may also be triggered by a smoke detector connected to an appropriately programmed zone.
- $\triangleright$  The siren will sound on and off repeatedly, if programmed, and the FIRE REPORTING CODE will be transmitted to the monitoring company.
- <span id="page-11-2"></span>To silence the siren enter a valid **[USER CODE]**.

## 6.2 Panic Alarms

#### **(Hold down the [P] key for two seconds until the keypad buzzer sounds)**

- If the **[P]** key is pressed until the keypad beeps (approximately 2 seconds) a PANIC ALARM condition will be activated. The LCD display reads "Alarm!" alongside the relevant partition number.
- $\triangleright$  A PANIC ALARM may also be activated using any FIXED PANIC button or a REMOTE PANIC button (if installed).
- $\triangleright$  If the audible panic option has been selected, the siren will sound. A PANIC ALARM will be transmitted to the monitoring company.
- To silence the siren, enter a valid **[USER CODE]**.
- **Press the <b>[P]** key only in an emergency situation that requires response by emergency personnel.

## <span id="page-11-3"></span>6.3 Medical Alarms

#### **(Hold down the [M] key for two seconds until the keypad buzzer sounds)**

 If the **[M]** key is pressed until the keypad beeps (approximately 2 seconds) a MEDICAL ALARM condition will be activated.

- $\triangleright$  The keypad buzzer will beep 5 times.
- <span id="page-12-0"></span> $\triangleright$  A medical reporting code will be reported to the monitoring company.

#### 6.4 Duress Alarms

#### **[#] + [DURESS CODE]**

- $\triangleright$  This is a special user code that should only be used in the unique situation where an intruder forces one to disarm the system "under duress".
- **EXECT** When a **[DURESS CODE]** is entered, the control panel disarms. A Duress Alarm Code (if programmed) will be reported to the monitoring company.
- <span id="page-12-1"></span> $\triangleright$  It is advisable to choose a Duress code that can be easily remembered by everyone.

## 7. Alarm Memory

The Alarm Memory displays any zones that were tampered, violated, or bypassed during the last arm cycle. A flashing ARM LED notifies the user of an Alarm Memory condition. To view the Alarm Memory, disarm the panel and continue as follows:

#### **(Hold down the [0] key for two seconds until the keypad buzzer sounds)**

- 1. Hold down **[0]** until the keypad buzzer beeps.
- The ARM and POWER LEDs will turn off and the keypad buzzer will sound briefly.
- 3. Use the **[MED]** or **[PANIC]** keys to scroll through the zones violated during the last armed period.
- 4. Press the **[1]** key to return to violated zones.
- 5. Press the **[2]** key to display zones that were bypassed.
- 6. Press the **[3]** key to display which zones were tampered.
- 7. Press the **[6]** key followed by the **[\*]** key to view the event log.
- <span id="page-12-2"></span>8. The Alarm Memory is erased at the beginning of each arm cycle.

## 7.1 Event Log

When you view event logs, the LCD display reads as follows:

#### **"HH:MM DD/MM/YYYY" "eeeeeeeeee p ddd"**

Where;

**HH:MM** = event time **MM-DD- YYYY** = event date **eeeeeeeee** = event description **p** = partition event occurred in (if applicable) **ddd** = event data (if applicable)

- 1. The system time and date need to be setup correctly in order for the event log to pull the correct information. These can be setup in options 40 and 41.
- 2. When the event log menu is entered, a reference will be taken of the last event recorded. Any event prior to this reference may be viewed by scrolling back (with the **[MED]** key) but if the user decides to scroll forward (with the **[PANIC]** key) then just events up to and including this reference point will be viewable.

#### Section: 7

- 3. If no event is encountered then the second line will appear as **"No Event - ---"**.
- 4. Pressing **[6]** followed by **[\*]** after the event log viewing is already active will reset the menu to the most recent event.
- 5. Each event description will be followed by two numbered fields if further data is applicable to describe an event. The first number is the partition number within which the event occurred. The second number will either be the zone or user number associated with the event type. Below is an example of how an event will be displayed on the two-line IDS LCD keypad.

"02:00 01/01/2010" "Violate 2 23" Translates to: On 1 Jan 2010 at 2AM zone 23 within partition 2 was violated.

#### **NOTE:**

The event log will only show the time and date up to the last power up. For a more detailed listing, please consult your installer.

## <span id="page-13-0"></span>8. User Codes

## <span id="page-13-1"></span>8.1 Adding, Deleting and Editing User Codes

## **[\*] [MASTER CODE] [\*] [PROGRAMMABLE OPTION] [\*]**

All IDS Alarm Panels utilise a user-friendly programmable interface that allows the user to add, modify, or delete user codes. See Table 1 for a summary of programmable options. The programmable interface is accessed by entering the **USER PROGRAMMING MODE**.

#### <span id="page-13-2"></span>**Table 1: User Programming Options**

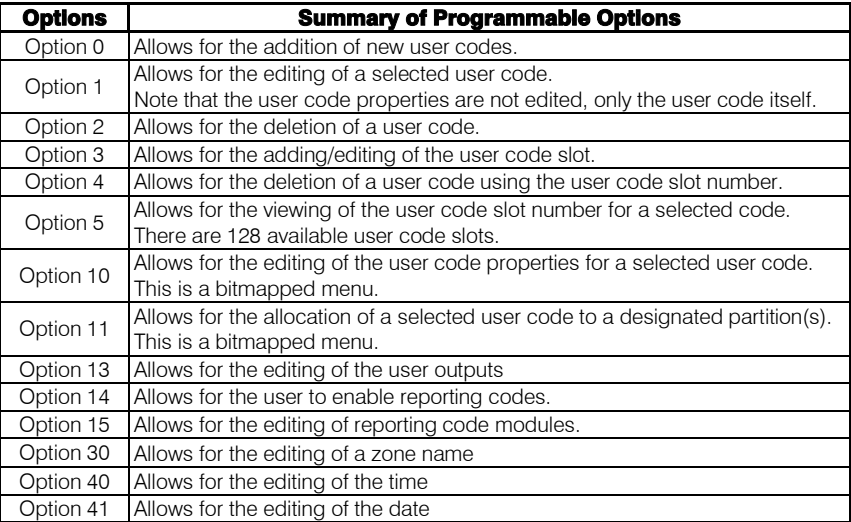

## <span id="page-14-0"></span>8.2 How to Enter the User Program Mode

- 1. Ensure that the panel is not armed.
- 2. Hold down the **[**\***]** key until the keypad buzzer sounds.
- 3. The LCD display reads "Master Code + \*". The factory default is **[1234]**. Should the MASTER USER CODE be set to six digits it will be **[123456]** by default.
- 4. Enter the **[MASTER USER CODE]**, followed by the **[**\***]** key. A valid entry will be confirmed by a long beep. If an invalid MASTER USER CODE was entered, the keypad buzzer will give an error beep (3 short beeps).
- 5. The first menu option 'Option Menu', 'Add User Code' is displayed by default.<br>6. Select a programmable option from Table 1. One may use the **IPANICI** or **IM**
- 6. Select a programmable option from [Table 1.](#page-13-2) One may use the **[PANIC]** or **[MED]** keys to scroll through the menu options.
- 7. Confirm the entry by pressing the **[**\***]** key. A valid entry is confirmed by a long beep. An invalid entry will be signalled by means of an error beep (3 short beeps). If an error beep occurs, press the **[#]** key to clear all previous entries, and repeat steps 2 – 6.

#### **EXAMPLE:**

To add a new user code, enter User Program Mode by completing steps 2 - 4 as listed above. Menu Option 0 will be displayed on the LCD screen by default. Press the [**\***] key to confirm your entry. Once prompted to "Enter a User Code", input a **[NEW USER CODE]** followed by the **[**\***]** key. Once the user code is programmed, enter the next code followed by **[**\***]**. To exit the program mode press the **[#]** key. For a full list of options, refer to [Table 1.](#page-13-2) Programming of these options is explained below.

## <span id="page-14-1"></span>8.3 Explanation of Programmable Options

## <span id="page-14-2"></span>8.3.1 Option 0 - Add a New User Code

#### **[\*] [MASTER CODE] [\*] [0] [\*] [NEW CODE] [\*] [#]**

- 1. Enter the User Program Mode as per steps 1 4 of sectio[n 8.2.](#page-14-0)
- 2. The LCD display reads "Option Menu", "Add User Code". As this is the programmable option you require, press the **[**\***]** key.
- 3. The LCD display reads 'New Code  $+$  \*'.
- 4. Enter **[NEW USER CODE]** followed by the **[**\***]** key.
- 5. A valid entry is confirmed by a long beep. An invalid entry will be signalled by means of an error beep (3 short beeps). If an error beep occurs, press the **[#]** key to clear all previous entries and repeat steps 1-4.
- 6. Further codes can be added by repeating step 4 above. When a user code is added, it is stored in the first available user slot.
- <span id="page-14-3"></span>7. Press the **[#]** key to exit the User Program Mode.

## 8.3.2 Option 1 - Edit a Selected User Code

#### **[\*] [MASTER CODE] [\*] [1] [\*] [OLD CODE] [\*] [NEW CODE] [\*] [#]**

- 1. Enter the User Program Mode as per steps 1 4 of sectio[n 8.2.](#page-14-0)
- 2. The LCD display reads "Option Menu", "Add User Code".

#### Section: 8

- 3. To select menu option 1 "Edit User Code", press the **[1]** key or alternatively use the **[PANIC]** or **[MED]** keys to scroll through the list of programmable options until you reach the option you want.
- 4. Press the **[**\***]** key.
- 5. The LCD display reads 'Old Code  $+$  \*'.
- 6. Enter the **[USER CODE]** you wish to edit followed by the **[\*]** key.
- 7. The LCD display reads 'New Code  $+$  \*'.
- 8. Enter the **[NEW CODE]** followed by the **[\*]** key. To move the cursor within the NEW CODE, use the **[PANIC]** or **[MED]** keys.
- 9. To edit other codes repeat steps 5 7.
- <span id="page-15-0"></span>10. Press the **[#]** key to exit the User Program Mode.

## 8.3.3 Option 2 - Delete User Code (Code known)

## **[\*] [MASTER CODE] [\*] [2] [\*] [USER CODE] [\*] [#]**

- 1. Enter the User Program Mode as per steps 1 4 of sectio[n 8.2.](#page-14-0)<br>2 The LCD display reads 'Option Menu' 'Add User Code'
- The LCD display reads 'Option Menu', 'Add User Code'.
- 3. To select menu option 2 "Delete User Code", press the **[2]** key or alternatively use the **[PANIC]** or **[MED]** keys to scroll through the list of programmable options until you reach Menu Option 2. Press the **[**\***]** key.
- 4. The LCD display reads 'User Code  $+$  \*'.
- 5. Enter the **[USER CODE]** to be deleted followed by the **[**\***]** key. 'Deleting' the code in slot one will reprogram it to 1234.
- 6. Further codes may be deleted by repeating step 5.
- <span id="page-15-1"></span>7. Press the **[#]** key to exit User Program Mode.

## 8.3.4 Option 3 – Add/Edit Code

## **[\*] [MASTER CODE] [\*] [3] [\*] [SLOT NUMBER] [\*] [USER CODE] [\*] [#]**

- 1. Enter the User Program Mode as per steps 1 4 of sectio[n 8.2.](#page-14-0)
- 2. The LCD display reads "Option Menu", "Add User Code".
- 3. To select menu option 3 "Add/Edit Slot", press the **[3]** key or alternatively use the **[PANIC]** or **[MED]** keys to scroll through the list of programmable options until you reach the option you want.
- 4. Press the **[**\***]** key.
- 5. The LCD display reads 'Slot  $+$  \*'.
- 6. Enter the **[SLOT NUMBER]** to be added/edited followed by the **[\*]** key.
- 7. The LCD display reads 'New Code  $+$  \*', 'Slot number'.
- 8. Enter the **[USER CODE]** followed by the **[\*]** key.
- 9. Further slots may be added/edited by repeating steps 6 8.
- <span id="page-15-2"></span>10. Press the **[#]** key to exit User Program Mode.

## 8.3.5 Option 4 - Delete a User Code ("Slot" known)

#### **[\*] [MASTER CODE] [\*] [4] [\*] [SLOT NUMBER] [\*] [#]**

- 1. Enter the User Program Mode as per steps 1 4 of sectio[n 8.2.](#page-14-0)
- 2. The LCD display reads "Option Menu", "Add User Code".
- 3. To select menu option 4 "Delete Slot", press the **[4]** key, or alternatively use the **[PANIC]** or **[MED]** keys to scroll through the list of programmable options until you reach the option you want.
- 4. Press the **[**\***]** key.
- 5. The LCD display reads 'Slot  $+ *$ '.
- 6. Enter the **[SLOT NUMBER]** for the User Code you wish to delete followed by the **[**\***]** key.
- 7. Further User Codes may be deleted by repeating step 5.
- <span id="page-16-0"></span>8. Press the **[#]** key to exit User Program Mode.

## 8.3.6 Option 5 - View a User Code Slot Number

## **[\*] [MASTER CODE] [\*] [5] [\*] [USER CODE] [\*] [#]**

- 1. Enter the User Program Mode as per steps 1 4 of sectio[n 8.2.](#page-14-0)
- 2. The LCD display reads "Option Menu", "Add User Code".
- 3. To select menu option 5 "View Slot", press the **[5]** key or alternatively use the **[PANIC]** or **[MED]** keys to scroll through the list of programmable options until you reach Menu Option 5. Press the **[**\***]** key.
- 4. The LCD display reads 'User Code  $+$  \*'.
- 5. Enter the **[USER CODE]** followed by the **[**\***]** key, the slot number is displayed on the keypad.
- 6. Further slot numbers may be viewed by repeating step 5.
- <span id="page-16-1"></span>7. Press the **[#]** key to exit the User Program Mode.

## 8.3.7 Option 10 - User Code Properties

## **[**\***] [MASTER CODE] [**\***] [1] [0] [**\***] [USER CODE] [**\***] [PROPERTY NUMBER] [**\***] [\*] [#]**

- 1. Enter the User Program Mode as per steps 1 4 of sectio[n 8.2.](#page-14-0)
- 2. The LCD display reads "Option Menu", "Add User Code".
- 3. To select menu option 10 "Code Properties", press the **[1] [0]** keys or alternatively use the **[PANIC]** or **[MED]** keys to scroll through the list of programmable options until you reach the option you want.
- 4. Press the **[**\***]** key.
- 5. The LCD display reads 'User Code  $+ *$ '.
- 6. Enter the **[USER CODE]** followed by the **[**\***]** key.
- 7. Enter the **[PROPERTY NUMBER]** followed by the **[\*]** key, or use the **[PANIC]** or **[MED]** keys to scroll through the User Options that can be assigned to a user.
- 8. Pressing the **[**\***]** key toggles between **[Y]** and **[N]** for the selected user option.
- 9. Press the **[#]** key twice to exit User Program Mode.

#### **EXAMPLE:**

To enable a User Code to function as a duress code, when prompted for the option press the **[2]** key followed by the **[**\***]** key.

Section: 8

#### <span id="page-17-5"></span>**Table 2: User Code Properties**

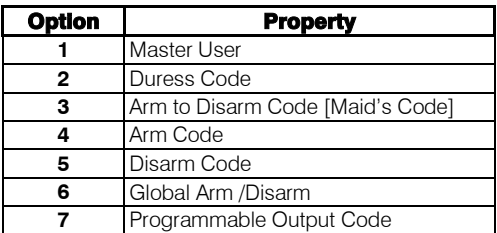

#### <span id="page-17-0"></span>**Explanation of User Code Properties**

## 8.3.7.1 Master User

<span id="page-17-1"></span>When assigned to a user, this property allows the user to act as a Master User.

## 8.3.7.2 Duress Code

- This is a special 4 (default) or 6-digit user code (check the code length with your installer) and should only be used in the unique situation where an intruder forces one to disarm the system "under duress".
- When the **[DURESS CODE]** is entered, the control panel disarms normally however a DURESS REPORTING CODE is transmitted to the monitoring company to inform them that you have been forced to disarm the control panel by an intruder.
- <span id="page-17-2"></span> $\triangleright$  It is advisable to choose a code that can be easily remembered by all family (or staff) members.

## 8.3.7.3 Maid's Code

This code can be used to limit access to the premises. A maid"s code will only disarm the system if the same code was used for arming. If armed with a code other than this code, the system will view an attempt to disarm using a maid"s code as an invalid entry. Any valid user code will disarm the system if it has been armed with a maid"s code.

## <span id="page-17-3"></span>8.3.7.4 Arm

This code will arm the partitions assigned to the user depending on their status. If all partitions are disarmed, entering a group code will arm all of the assigned partitions. In a case where some partitions are armed and others disarmed, entering this group code at the keypad of the disarmed partition will arm the disarmed partitions only.

## <span id="page-17-4"></span>8.3.7.5 Disarm

This code will disarm the partitions assigned to the user depending on their status. If all partitions are armed, entering a group code will disarm all of the assigned partitions. In a case where some partitions

are disarmed and others armed, entering this group code at the keypad of the armed partition will disarm the armed partitions only.

## <span id="page-18-0"></span>8.3.7.6 Global Arm / Disarm Code

This code will either arm or disarm the partitions assigned to that user depending on their status. If both partitions are disarmed, entering a global code will arm both partitions. If more than one partition is armed, entering a global code will disarm them. In the case where one partition is armed and another is disarmed, entering a global code at the keypad of the armed partition will disarm that partition and entering a global code at the keypad of the disarmed partition will arm that partition.

## <span id="page-18-1"></span>8.3.7.7 Programmable Output Code

Any event, which is able to trigger a programmable output, can be assigned to an output number from 1 to 41. Assigning an event to outputs 1 to 5 will use the panel"s onboard outputs 1 to 5. Assigning an event to outputs 6 to 25 will use an output on a zone expander or keypad.

## <span id="page-18-2"></span>8.3.8 Option 11 - Assign User Code to Partitions

#### **[\*] [MASTER CODE] [\*] [1] [1] [\*] [USER CODE] [\*] [PARTITION NUMBER] [\*] [\*] [#]**

- 1. Enter the User Program Mode as per steps 1 4 of sectio[n 8.2.](#page-14-0)
- 2. The LCD display reads "Option Menu", "Add User Code".
- 3. To select menu option 11 "User ->Partitions", press the **[1] [1]** keys or alternatively use the **[PANIC]** or **[MED]** keys to scroll through the list of programmable options until you reach the option you want.
- 4. Press the **[**\***]** key.
- 5. The LCD display reads 'User Code  $+$  \*'.
- 6. Enter the **[USER CODE]** followed by the **[**\***]** key.
- 7. The partitions to which the **[USER CODE]** is assigned are indicated by options 1 8. If the user is assigned to partition 1, there will be a **YES** next to option 1 and the user can thus arm and disarm partition 1. If the user is assigned to partition 4, there will be a **YES** next to option 4. It is possible to program codes to arm/disarm any combination of the available partitions.
- 8. Enter the **[PARTITION NUMBER]** followed by the **[**\***]** key. One may also use the **[PANIC]** and **[MED]** keys to scroll through the partitions.
- 9. Press the **[\*]** key to toggle between YES and NO.
- 10. Repeat steps 8 9 until the User Code has been assigned to the correct partition(s).
- <span id="page-18-3"></span>11. Press the **[#]** key twice to exit the User Program Mode.

## 8.3.9 Option 13 – User Outputs

## **[\*] [MASTER CODE] [\*] [1] [3] [\*] [USER CODE] [\*] [OUTPUT No] [\*] [OUTPUT ACTION] [\*] [#]**

- 1. Enter the User Program Mode as per steps 1 4 of sectio[n 8.2.](#page-14-0)
- 2. The LCD display reads "Option Menu", "Add User Code".
- 3. To select menu option 13 –"User Outputs", press the **[1] [3]** keys or alternatively use the **[PANIC]** or **[MED]** keys to scroll through the list of programmable options until you reach the option you want.

#### Section: 8

- 4. Press the **[**\***]** key.
- 5. The LCD display reads 'User Code  $+$  \*'.<br>6. Enter the **ILISER CODE1** followed by the
- 6. Enter the **[USER CODE]** followed by the **[**\***]** key.
- 7. The LCD display reads 'Output No.  $+$  \*'.
- 8. Enter the **[OUTPUT No]** followed by the **[\*]** key.
- The LCD display reads 'Action  $+$  \*'.
- 10. Enter the **[OUTPUT ACTION]** followed by the **[\*]** key.
- 11. Repeat steps  $6 10$  until all the user outputs have been entered.<br>12 Press the  $I \neq 1$  key to exit the User Program Mode
- Press the **[#]** key to exit the User Program Mode.

#### <span id="page-19-1"></span>**Table 3: Output Address Physical Mapping Data**

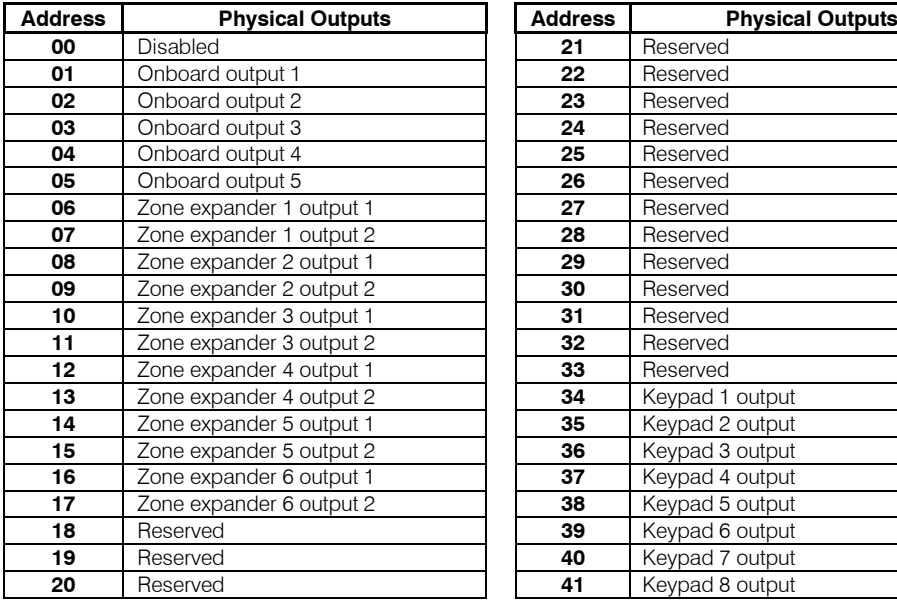

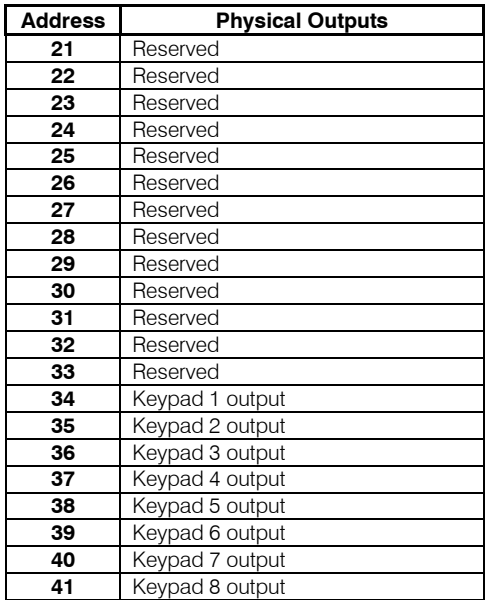

#### <span id="page-19-2"></span>**Table 4: Output Actions Data**

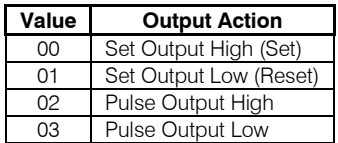

## <span id="page-19-0"></span>8.3.10 Option 14 – User Reporting Codes Enable

#### **[MASTER CODE] [\*] [1] [4] [\*] [USER CODE] [\*] [BITMAP] [\*] [#]**

- 1. Enter the User Program Mode as per steps 1 4 of sectio[n 8.2.](#page-14-0)
- 2. The LCD display reads "Option Menu", "Add User Code".
- 3. To select menu option 14 "User RC Enable", press the **[1] [4]** keys or alternatively use the **[PANIC]** or **[MED]** keys to scroll through the list of programmable options until you reach the option you want.
- 4. Press the **[**\***]** key.
- 5. The LCD display reads 'User Code  $+$  \*'.
- 6. Enter the **[USER CODE]** followed by the **[**\***]** key.
- 7. The LCD display reads 'RC Option  $+$  \*'.
- 8. Enter the **[BITMAP]** that you want followed by the **[\*]** key.
- 9. Press the **[\*]** key to toggle between ON and OFF.
- 10. Press the **[#]** key to exit the User Program Mode.

#### <span id="page-20-1"></span>**Table 5: Enable User Reporting Codes**

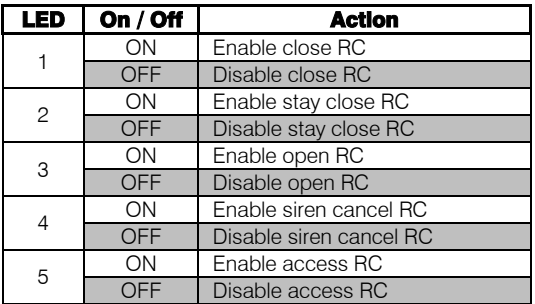

## <span id="page-20-0"></span>8.3.11 Option 15 – User Reporting Code Telephone Modules

#### **[MASTER CODE] [\*] [1] [5] [\*] [USER CODE] [\*] [BITMAP] [\*] [#]**

- 1. Enter the User Program Mode as per steps 1 4 of sectio[n 8.2.](#page-14-0)
- 2. The LCD display reads "Option Menu", "Add User Code".
- 3. To select menu option 15 "User RC Modules", press the **[1] [5]** keys or alternatively use the **[PANIC]** or **[MED]** keys to scroll through the list of programmable options until you reach the option you want.
- 4. Press the **[**\***]** key.
- 5. The LCD display reads 'User Code  $+$  \*'.
- 6. Enter the **[USER CODE]** followed by the **[**\***]** key.
- 7. The LCD display reads 'RC Code  $\lt^*$  >'.
- 8. Enter the **[BITMAP]** that you want followed by the **[\*]** key.
- 9. Press the **[\*]** key to toggle between ON and OFF.
- 10. Press the **[#]** key to exit the User Program Mode.

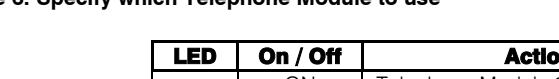

#### <span id="page-21-1"></span>**Table 6: Specify which Telephone Module to use**

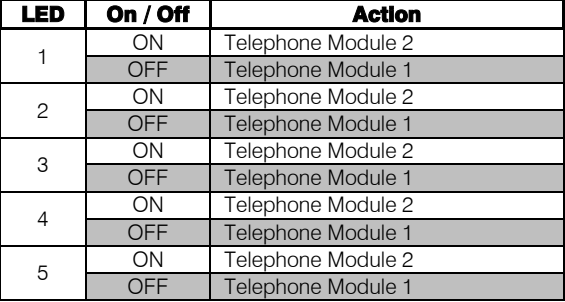

#### **NOTE:**

The options are only available if the corresponding option in option 14 is on.

#### **EXAMPLE:**

If the close RC is disabled, then you will not be able to set the telephone module for it. If it is enabled, then you can choose between telephone module 1 and 2.

#### **NOTE:**

<span id="page-21-0"></span>User options 20-29 can be found in the Remote Receiver Manual P/N: 700-408-02A.

## 8.3.12 Option 30 - Edit a Zone Name

#### **[\*] [MASTER CODE] [\*] [3] [0] [\*] [ZONE No] [\*] [\*] [ZONE NAME] [\*] [#]**

- 1. Enter the User Program Mode as per steps 1 4 of sectio[n 8.2.](#page-14-0)
- 2. The LCD display reads "Option Menu", "Add User Code".
- 3. To select menu option 30 "Edit Zone Name", press the **[3] [0]** keys or alternatively use the **[PANIC]** or **[MED]** keys to scroll through the list of programmable options until you reach the option you want.
- 4. Press the **[**\***]** key.
- 5. The LCD display reads 'Zone Names  $\langle * \rangle$ '. 'Zone Num  $+ *$ '.
- 6. Enter the **[ZONE No]** followed by the **[**\***]** key.
- 7. Press the **[\*]** key to begin entering the zone name. A blinking character indicates that that character is currently selected for editing.
- 8. Enter the **[ZONE NAME]** followed by the **[\*]** key.

#### **NOTE:**

Pressing a key once will display the first letter on the key. Pressing a key twice will display the second letter on the key etc. Numbers will be displayed once all the letters listed on the key have been displayed.

The **[PANIC]** and **[MED]** keys may be used to scroll right or left through the name respectively. The **[MODE]** key is used to toggle between upper and lower case.

Pressing the **[#]** key will reset the zone name to **[Zone Number]** if a character has been entered. If no character has been entered, then pressing **[#]** will exit zone name programming and return to the options menu.

- 9. Repeat steps 5 7 if more zones are to be named.
- 10. Press the **[#]** key to exit the User Program Mode.

#### **NOTE:**

When you are at step 6, entering a zone number, you can use the following options to copy or delete a zone name:

- **[0] [\*]** Copy All this is used to update the zone names to all keypads connected to the X64 Alarm Panel. This is used when a keypad has been replaced or a new keypad is added to the panel. (This can be used when you replace a keypad and want it to display the existing zone names).
- **[111] [\*]** Delete Name this is used to delete the zone name being viewed from the X64 Alarm Panel.
- <span id="page-22-0"></span>**[222] [\*]** Delete All – this option is used to delete all zone names from the X64 Alarm Panel.

## 8.3.13 Option 40 - Edit the Time

## **[\*] [MASTER CODE] [\*] [4] [0] [\*] [TIME] [\*] [#]**

- 1. Enter the User Program Mode as per steps 1 4 of sectio[n 8.2.](#page-14-0)
- 2. The LCD display reads 'Option Menu', 'Add User Code'.<br>3 To select menu option  $40 'Fdi$  Time' press the  $\blacksquare$
- 3. To select menu option 40 "Edit Time", press the **[4] [0]** keys followed by the **[**\***]** key or alternatively use the **[PANIC]** or **[MED]** keys to scroll through the list of programmable options until you reach the option you want.
- 4. Press the **[**\***]** key.
- 5. The LCD display reads "New Time?".
- 6. Enter the **[TIME]** that you wish to edit, followed by the **[\*]** key. The format is HHMM.
- <span id="page-22-1"></span>7. Press the **[#]** key to exit the User Program Mode.

## 8.3.14 Option 41 - Edit the Date

## **[\*] [MASTER CODE] [\*] [4] [1] [\*] [DATE] [\*] [#]**

- 1. Enter the User Program Mode as per steps 1 4 of sectio[n 8.2.](#page-14-0)
- 2. The LCD display reads "Option Menu", "Add User Code".
- 3. To select menu option 41 "Edit Date", press the **[4] [1]** keys followed by the **[**\***]** key or alternatively use the **[PANIC]** or **[MED]** keys to scroll through the list of programmable options until you reach the option you want.
- 4. Press the **[**\***]** key.
- 5. The LCD display reads "New Date?"
- 6. Enter the **[DATE]** that you wish to edit, followed by the **[\*]** key. The format is DDMMYY.
- <span id="page-22-2"></span>7. Press the **[#]** key to exit the User Program Mode.

## 9. Stay Zones

Stay zones are those zones that are bypassed automatically when the system is "STAY ARMED". To avoid triggering the alarm, zones such as bedrooms that are protected by Passive Infra-Red (PIR) detectors or windows that may be opened, must be bypassed when "staying at home". Stay zones need only be programmed once. Each time the system is armed in the Stay Mode the pre-selected stay zones will be bypassed automatically. The panel allows for four unique STAY PROFILES to be stored. A STAY PROFILE stores a preselected combination of STAY and BUZZ zones to suit a specific STAY ARM requirement. If a partition is stay armed using Profile 1, it is possible to toggle the panel arm status directly to stay arm profile 2 by holding the **[5]** key for two seconds. STAY and BUZZ zones can be programmed for each profile once the profile has been selected. See sections [9](#page-22-2) [& 10.](#page-23-2)

## <span id="page-23-0"></span>9.1 How to Select a Stay Profile

#### **[MODE] [2] [\*] [PROFILE NUMBER] [\*]**

- 1. Hold **[MODE]** down for one second until the keypad beeps twice.
- 2. The LCD display reads 'Mode Number  $+$  \*'.
- 3. Press the **[2]** key followed by the **[**\***]** key.
- 4. The LCD display reads 'Profile  $+$  \*'.
- 5. Press **[1]**, **[2]**, **[3]**, or **[4]** for the required profile, followed by the **[\*]** key.
- 6. The buzzer will give a long beep.
- 7. Program STAY and BUZZ zones for the profile or ARM the profile (See section[s 9](#page-22-2) & [10\)](#page-23-2).

## <span id="page-23-1"></span>9.2 How to Program / Cancel Stay Zones

#### **[3] [ZONE NUMBER] [\*] [#]**

- 1. Select the required stay profile (See sectio[n 9.1\)](#page-23-0)
- 2. Hold down the **[3]** key until the keypad buzzer sounds.
- 3. The LCD display read 'Zone Number  $+$  \*.'
- 4. Press the **[ZONE NUMBER]** corresponding to the zone you wish to be a Stay zone followed by the **[**\***]** key. Alternatively use the **[PANIC]** or **[MED]** keys to scroll through the zones.
- 5. A **[Y]** next to a zone number indicates that that particular zone is programmed as a stay zone.
- 6. Press the **[\*]** key to toggle between YES and NO.

#### **NOTE:**

Buzz zones will be shown by flashing LEDs. (See Section [10\)](#page-23-2). A Buzz zone cannot be selected as a Stay Zone. The Buzz status must be cleared first.

- 7. Repeat steps 4 6 until the all the required Stay zones are programmed/cancelled..
- <span id="page-23-2"></span>8. Press the **[#]** key to exit the Stay zone programming mode.

## 10. Buzz Zones

Violation of a buzz zone when Stay Armed will cause the keypad buzzer to sound for a period of 30 seconds during which time a valid user code must be entered. If a valid user code is not entered during this period, the system will register an alarm condition. This feature helps prevent unnecessary false alarms.

#### **NOTE:**

If an Entry/Exit zone is programmed as a buzz zone, violation of the Entry/Exit zone (when the panel is Stay Armed) will cause the keypad buzzer to sound for the duration of the entry delay time. This, if the panel is stay armed, allows the user to enter the premises and disarm the panel.

If it is not programmed as a buzz zone, the alarm will be triggered immediately. If the panel was armed using the **[6]** key (Stay Arm and Go) violation of the Entry/Exit zone will always start the Entry/Exit delay.

## <span id="page-24-0"></span>10.1 How to Program / Cancel Buzz Zones

#### **[4] [ZONE NUMBER] [\*] [#]**

- 1. Select the required Stay Profile. (See sectio[n 9.1\)](#page-23-0)
- 2. Hold down the **[4]** key until the keypad buzzer sounds.
- 3. The LCD display reads 'Zone Number  $+$  \*'.
- 4. Press the **[ZONE NUMBER]** corresponding to the zone you wish to be programmed as a Buzz zone followed by the **[**\***]** key. Alternatively use the **[PANIC]** or **[MED]** keys to scroll through the zones.
- 5. A **[Y]** next to the zone number indicates that the zone has been programmed as a Buzz zone. Flashing text indicates a Stay zone.
- 6. Press the **[\*]** key to toggle between YES and NO.
- 7. Repeat steps 4 6 until all the required Buzz zones are programmed/cancelled.
- 8. Press the **[#]** key to exit the Buzz zone programming mode.

#### **NOTE:**

A zone cannot be both a Buzz and Stay Zone.

<span id="page-24-1"></span>A Stay zone cannot be selected as a Buzz zone.

## 11. Chime Zones

The chime mode allows the user to monitor nominated zones while the system is disarmed. The keypad buzzer will sound briefly when the nominated zone is violated - the siren will NOT sound and no alarm condition will be reported.

#### **EXAMPLE:**

If you wish to know each time someone enters or exits the front door of your office, program this zone as a chime zone, the keypad will beep each time someone opens the front door.

## <span id="page-24-2"></span>11.1 How to Program / Cancel Chime Zones

#### **[2] [ZONE NUMBER] [\*] [#]**

- 1. Hold down the **[2]** key until the keypad buzzer sounds.
- 2. The LCD display reads 'Zone Number  $+$  \*'.
- 3. Press the **[ZONE NUMBER]** corresponding to the zone you wish to be a Chime zone followed by the **[**\***]** key. Alternatively use the **[PANIC]** or **[MED]** keys to scroll through the zones.
- 4. A **[Y]** next to the zone number indicates that the zone has been selected as a Chime zone.
- 5. Press the **[\*]** key to toggle between YES and NO.
- 6. Repeat steps 3 5 until all the required Chime zones are programmed/cancelled.
- 7. Press the **[#]** key to exit the Chime zone programming mode.

## <span id="page-25-0"></span>12. Viewing Trouble Conditions

#### **(Hold down the [7] key for two seconds until the keypad buzzer sounds)**

The user is alerted to a trouble condition via the flashing of the POWER LED. It is also possible to enable a trouble beep. If the trouble beep has been enabled, the keypad buzzer will sound to alert the user that a trouble condition has occurred. Press the **[#]** key to silence the buzzer. Hold down the **[7]** key for two seconds. The LCD keypad will display what the trouble conditions are. The system will automatically exit the TROUBLE VIEWING MODE after one minute. Alternately, to exit this mode, press the **[#]** key.

#### **NOTE:**

Certain trouble conditions will only clear once the trouble condition has restored. To cancel the beeping without viewing the trouble conditions, press the **[#]** key.

<span id="page-25-2"></span>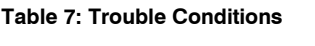

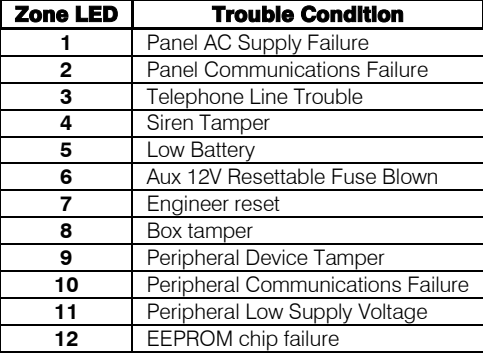

## <span id="page-25-1"></span>13. Changing a Partition

#### **[MODE] [1] [\*] [PARTITION NUMBER] [\*]**

Tochange partitions the keypad must be assigned to access the required partition.

- 1. Hold **[MODE]** until the keypad beeps.
- 2. The LCD display reads 'Mode Number  $+ *$ '.
- 3. Press the **[1]** key followed by the **[\*]** key.
- 4. The LCD display reads 'Partition  $+^{\star}$ '.
- 5. Enter the **[PARTITION NUMBER]**, followed by the **[\*]** key.
- 6. The LCD display reads "P(number)".

The keypads may be partitioned to remain in the new partition. Any value outside of these constraints will result in a key entry error occurring.

## <span id="page-26-0"></span>14. Output Control via a Keypad

#### **[MODE] [3] [\*] [OUTPUT NUMBER] [\*] [\*] [#]**

If the panel has been setup to control switching functions via its outputs, these can be controlled via the keypad - e.g. turning lights on and off.

- 1. Hold **[MODE]** down for one second until the keypad beeps twice.
- 2. The LCD display reads 'Mode Number  $+$  \*'.
- 3. Press the **[3]** key followed by the **[\*]** key.
- 4. The LCD display reads 'Output Num  $+$  \*'.
- 5. Enter the **[OUTPUT NUMBER]** followed by the **[\*]** key.
- 6. Press the **[\*]** key to toggle between ON and OFF.
- 7. Repeat steps  $5 6$  to program any other outputs.<br>B Press the **[#1** key to exit
- Press the **[#1** key to exit.

Ensure that you have checked with your Installer which outputs are used for radio reporting to prevent the triggering of false alarms.

## Quick Reference User Guide

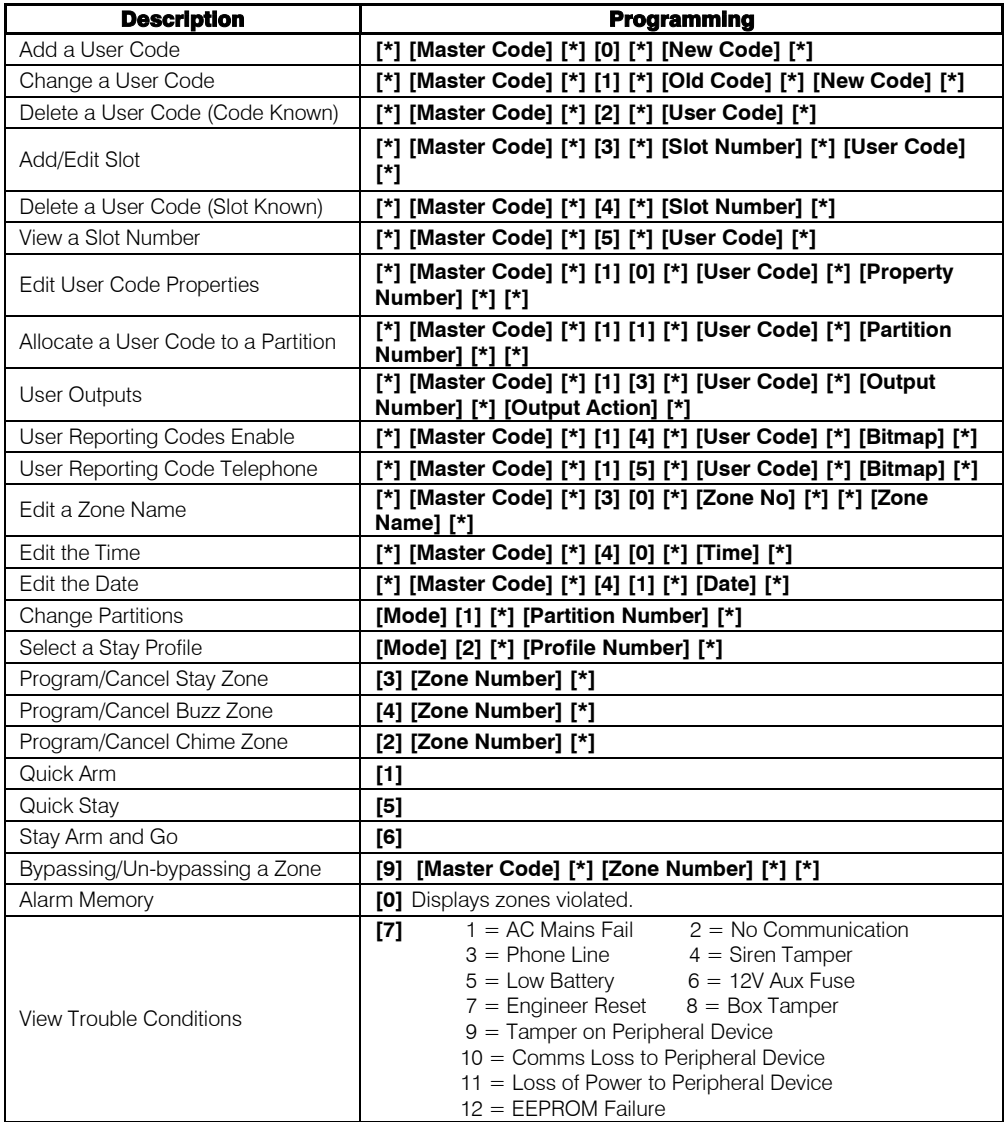

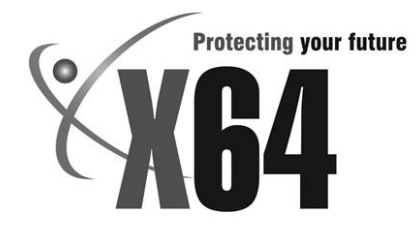

# Warranty

Inhep Electronics Holdings (Pty) Ltd quarantees all IDS Control Panels against defective parts and workmanship for 24 months from date of purchase. Inhep Electronics Holdings shall, at its option, repair or replace the defective equipment upon the return of such equipment to any Inhep Electronics Holdings branch. This warranty applies ONLY to defects in components and workmanship and NOT to damage due to causes beyond the control of Inhep Electronics Holdings, such as incorrect voltage, lightning damage, mechanical shock, water damage, fire damage, or damage arising out of abuse and improper application of the equipment.

NOTE: Wherever possible, return only the PCB to Inhep Electronics Holdings service Centres. DO NOT return the metal enclosure.

The IDS X64 LCD Keypad is a product of IDS (Inhep Digital Security) and is manufactured by **Inhep Electronics Holdings (Ptv) Ltd** 

## **WARNING**

For safety reasons, only connect equipment with a telecommunications compliance label. This includes customer equipment previously labelled permitted or certified.

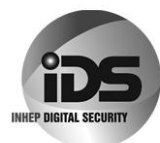

91 Escom Road . New Germany . 3610 . South Africa P 0 Box 738 . New Germany . 3620 . South Africa<br>Tel: +27 (0)31 705 1373 . Fax: +27 (0)31 705 4445 e-mail: info@inhep.com • www.inhep.com

**INHEP ELECTRONICS HOLDINGS (Pty) Ltd**<br> **Bug, the 2007/00257807**